# **Installing and Removing FSE<sup>™</sup>**

# *Supporting Hardware and Operating Systems*

FSE supports the following hardware platforms and operating systems:

- All PowerPC $TM$  G4 and G5 systems with at least 512MB ram and at least 20MB of free disk space running Mac OS® 10.5 (Leopard).
- All Intel® based Macintoshes with at least 512MB of RAM and at least 20MB of free disk space running MacOS® 10.5 (Leopard), MacOS 10.6 (Snow Leopard), or MacOS 10.7 (Lion).

# *Installing FSE on Your Hard Drive*

FSE is available as a standalone product, or bundled with Scannerz. If FSE was obtained bundled with Scannerz, the Scannerz installer will install FSE automatically in the Scannerz directory when the installer is run. This section only needs to be read by someone installing FSE as a standalone product.

## *Preliminaries*

*FSE, in all modes of operation, requires administrative or root level access to your system. If the user installing FSE doesn't have administrative privileges, they will not be able to operate FSE.*

## **Installing the Stand-alone Version of FSE**

The software is typically obtained via download from our web site. The software is in PKG format within a disk image (DMG) of the same name. To install the software, perform the following steps:

Locate the downloaded DMG file. Double click on it and it should open up to reveal the product in PKG format.

Our current list of distributed packages and their package names are shown in the table below.

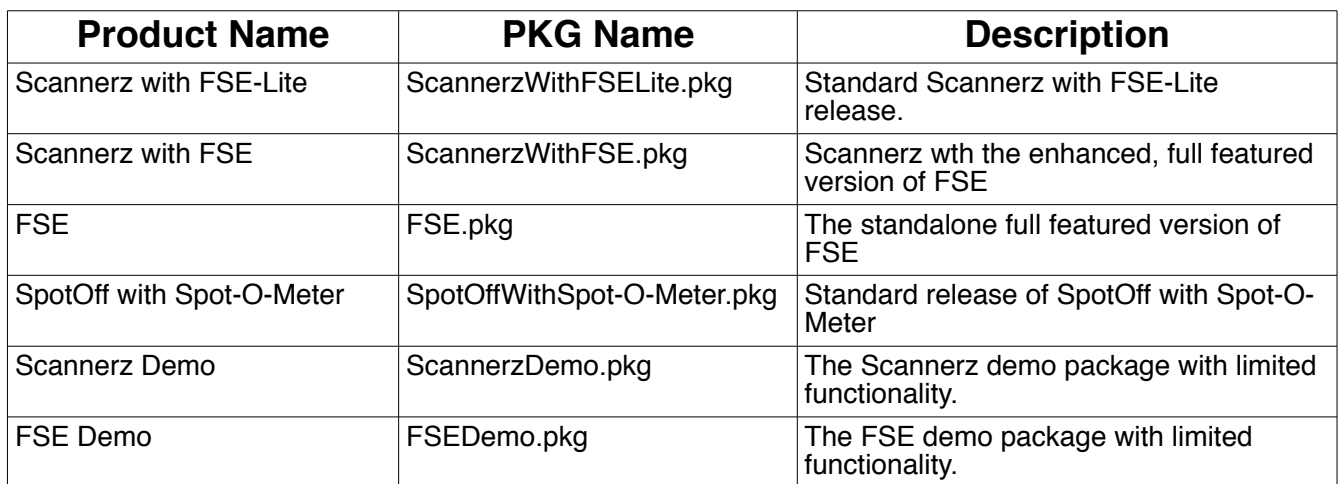

#### **List of Available Packages**

For this application, we will use the package named "FSE.pkg" but the procedures will generally be identical for each package. The package should appear wherever you saved the download as follows:

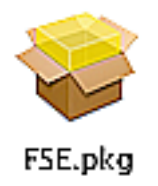

#### **Typical Installation Package Icon**

Double click on this icon and the installation will begin. The following pages will describe the installation procedures, which will essentially be identical for all packages SCSC is releasing commercially.

When the installer starts, a dialog window similar to the following will appear. Read the the text in the highlighted region because it may include information about the destination of the package and any other notes that may be important. Keep in mind that what's shown below is an example, so the text as well as the package name will likely be different.

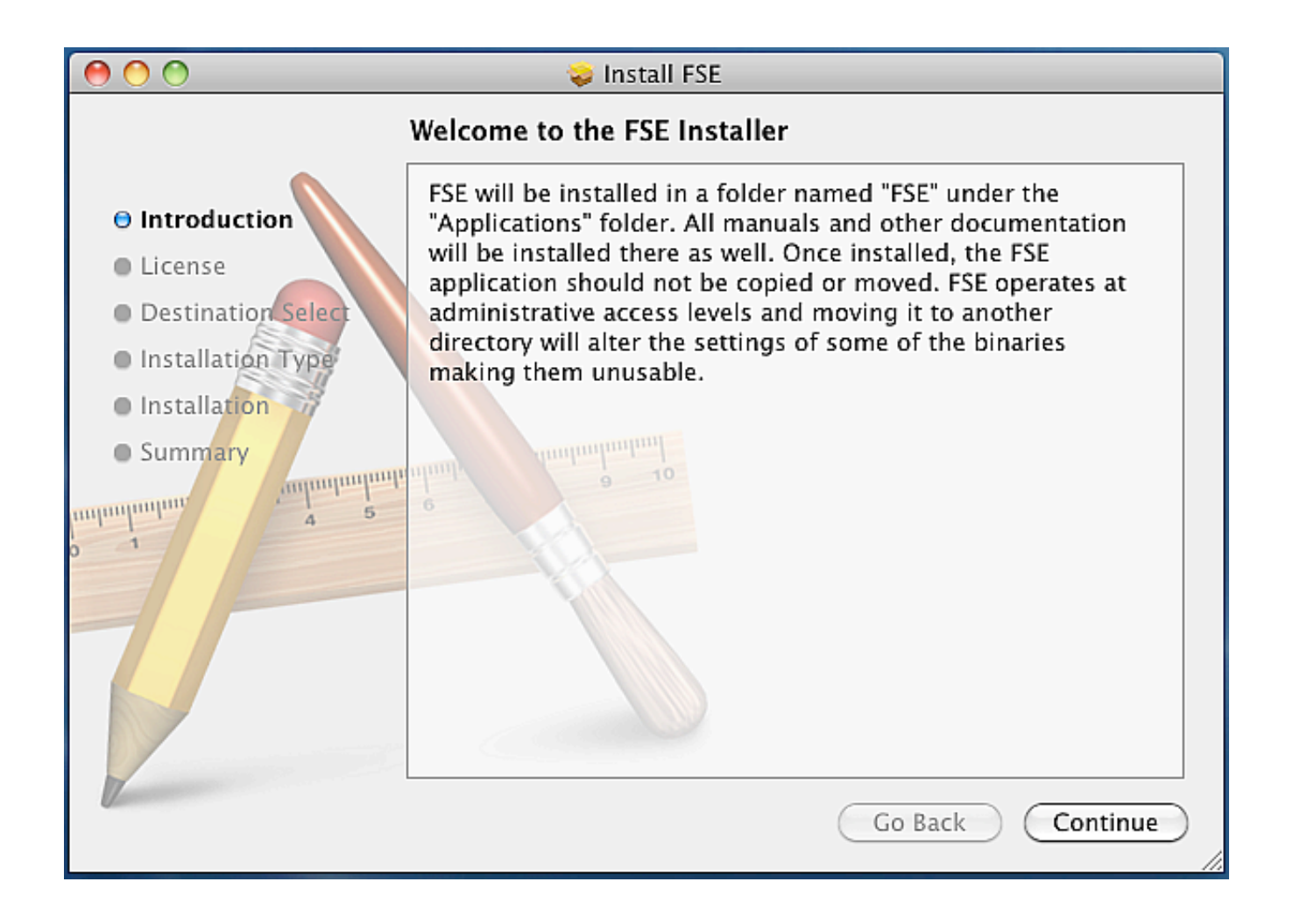

After reading this, click on the "Continue" button. A new window will appear displaying the license for the product.

The license will now appear. Please review it before continuing. The contents of the license may also be printed or saved to a file if so desired, and they can typically be obtained from the SCSC web site as well.

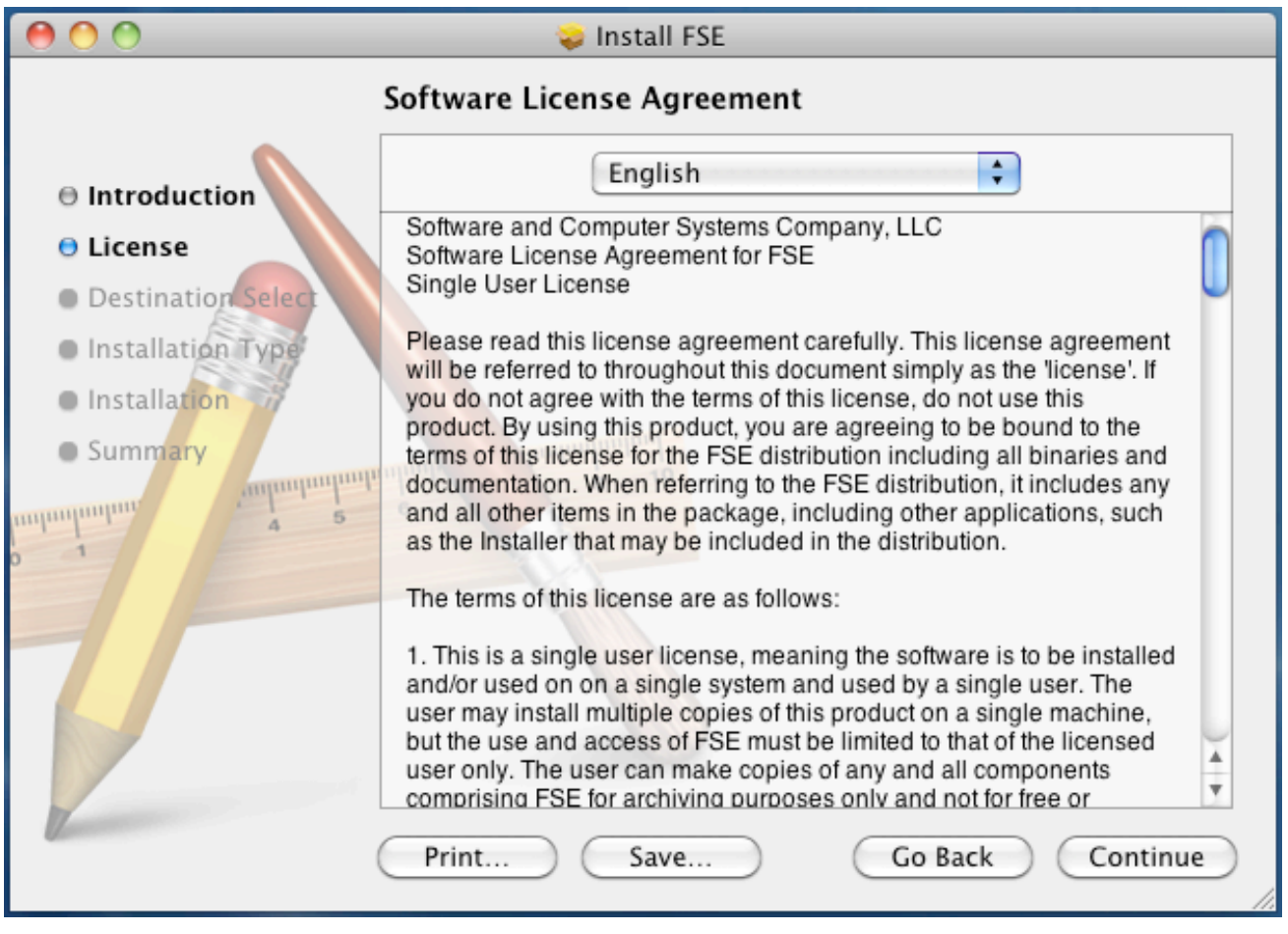

After reviewing the license, click on the "Continue" button. You will be asked in the next installer phase to accept or reject the license.

The following dialog appears asking whether or not the terms of the license are acceptable. If the are, click on the "Agree" button and this installation will continue. If you click on the "Disagree" button, the installer will halt and the user will not be able to install the software.

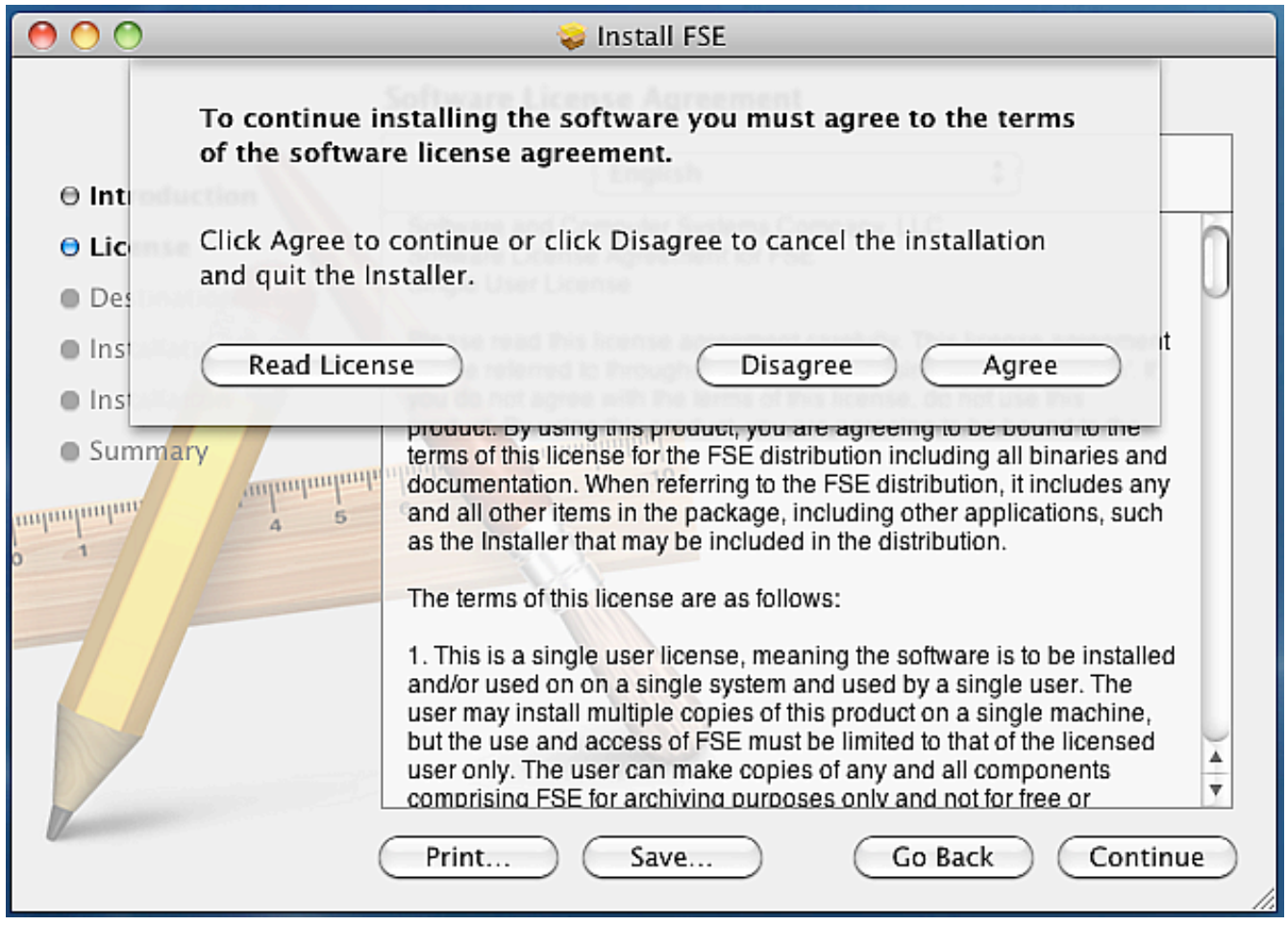

Assuming that the "Agree" button is selected, then the installer will continue with the installation.

After agreeing to the terms of the license, you will be given the option to change the installation location. On some systems with more than one hard drive, instead of showing the dialog below, the user will be presented with a list of drives to select from. If this occurs, select the current drive serving as the root drive of the system. The name of the volume as shown in the example below is "Snow Leopard Local" but this will almost certainly be different on other systems.

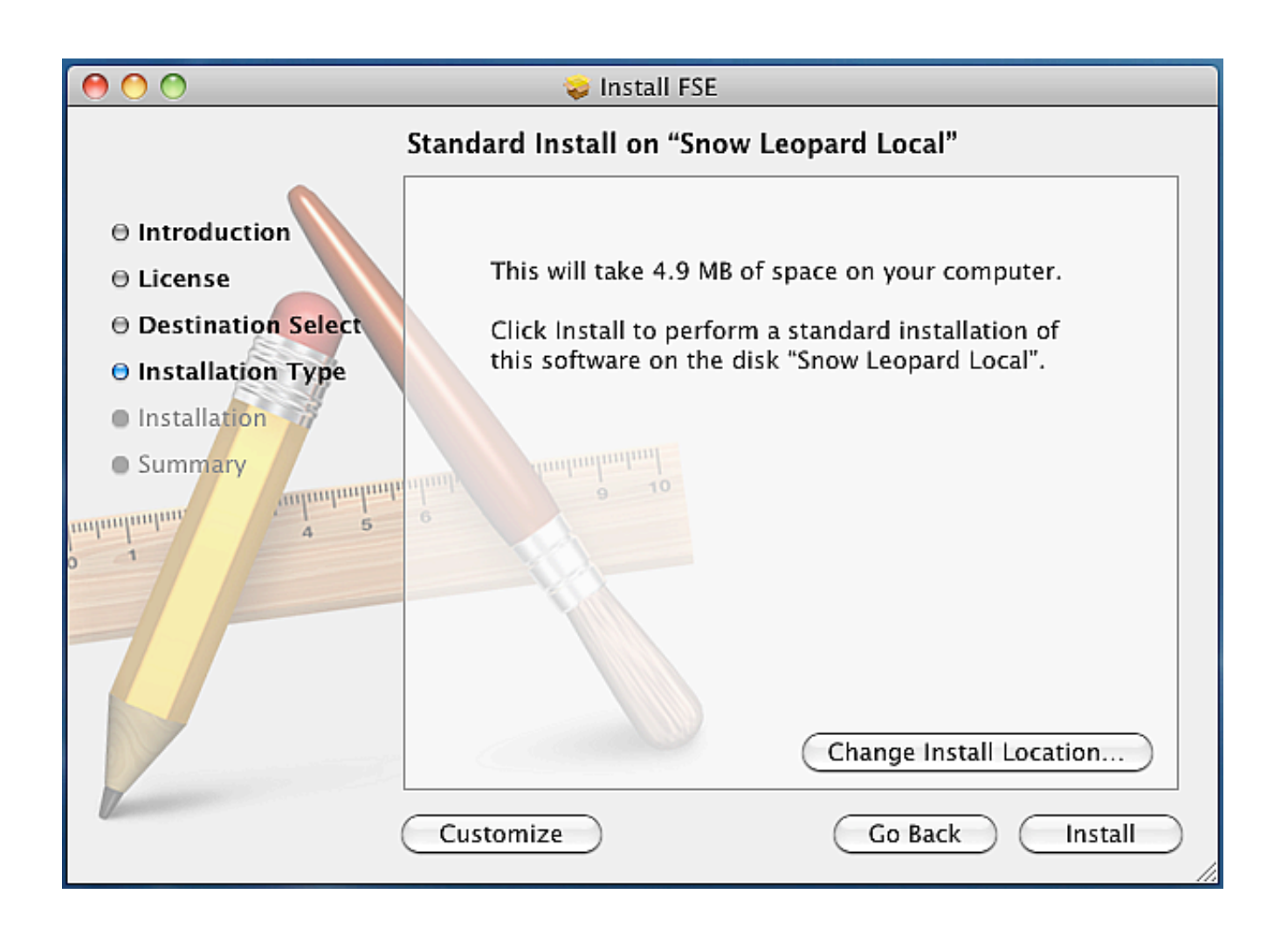

After selecting your installation location, click on the "Install" button, and the name of an administrator and password will need to be supplied.

For most systems, the administrator is the owner of the system, and the "Name" field will be filled in automatically.

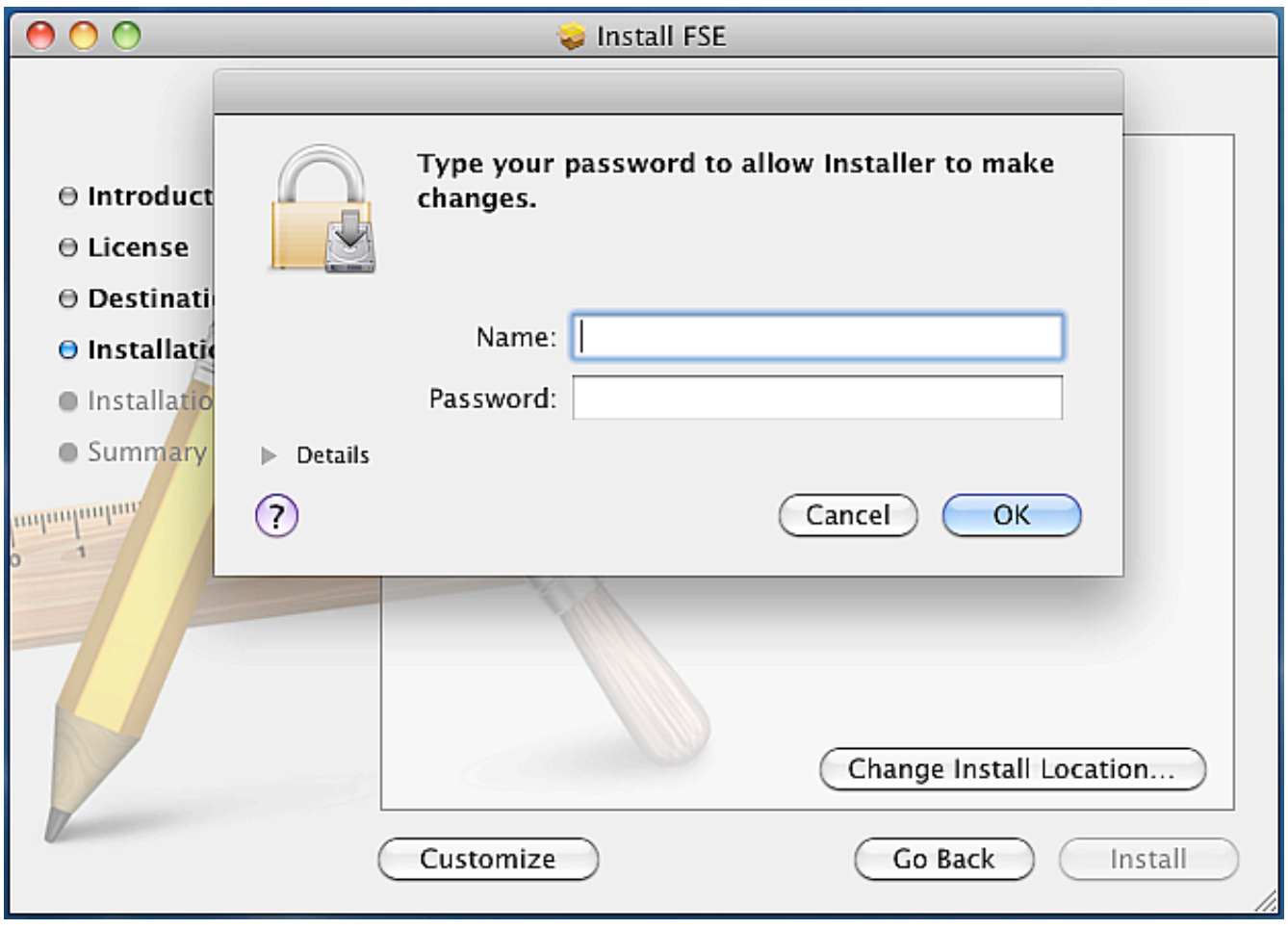

Fill in the appropriate information and click on the "OK" button. The installer will then proceed to install the product on the system until it's complete.

When the installer is complete, it will display the following. In the event that the installation failed, click on the "Window" menu option for the installer and review the installation log. In most cases, installations fail due to a permissions problem.

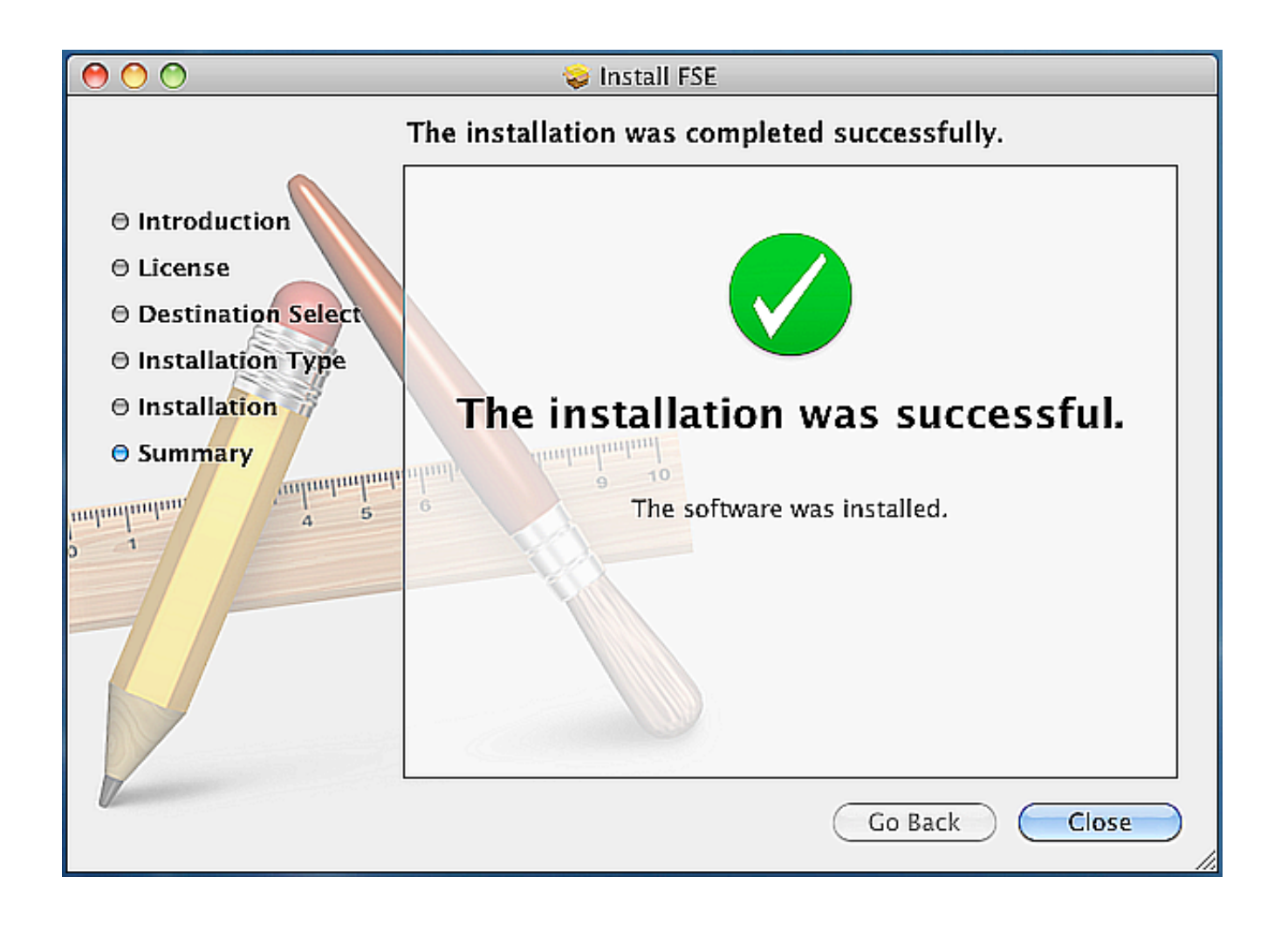

With the installation complete, click on the "Close" button and continue reviewing the manuals to learn how to use the products.

## **Removing FSE From Your Hard Drive**

FSE does not put any unusual "hooks" into the operating system or launch daemons, thus the only thing that one needs to do to remove FSE from their system is delete the files and directories that FSE uses to store data as well as hold the applications.

To remove FSE from your system, do the following:

- 1. Navigate to the Applications folder and locate the FSE folder in it.
- 2. Drag the FSE folder to the trash. You will need administrative user ID and password to do this.
- 3. Navigate to your home folder. When there, open up the folder called "Library".
- 4. When in the "Library" folder, navigate to the folder called "Application Support" and open it.
- 5. In the "Application Support" folder will be a folder named "FSE." Drag this folder to the trash.

FSE has now been completely removed from your hard drive. Any log files that FSE has generated will be in the "Documents" folder of the users home if they wish to delete them as well.